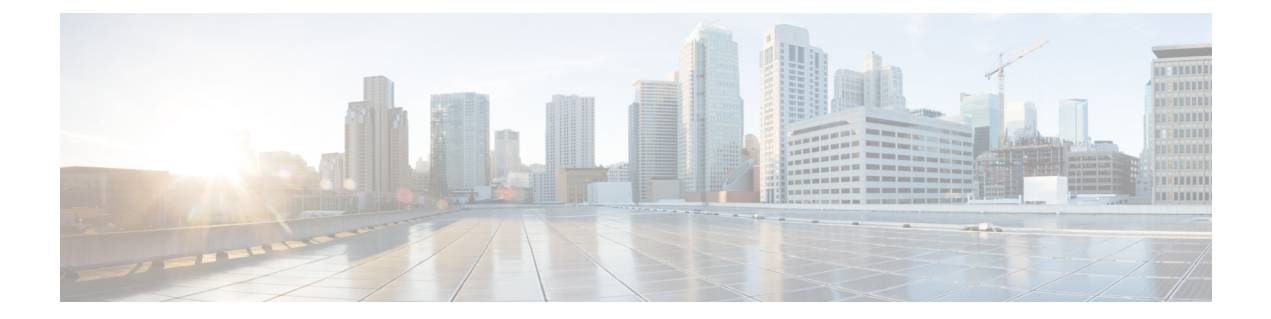

# **Filtrage de réputation de fichiers et analyse de fichiers**

Le présent chapitre contient les sections suivantes :

- Survol du filtrage de réputation de fichiers et de l'analyse de fichiers , on page 1
- Configuration des fonctionnalités d'analyse et de réputation de fichiers, on page 6
- Création de rapports et suivi de la réputation et de l'analyse des fichiers , on page 18
- Mesures à prendre lors de changements de verdicts des menaces de fichiers , on page 22
- Résolution des problèmes liés à la réputation et à l'analyse des fichiers , on page 22

# **Survol du filtrage de réputation de fichiers et de l'analyse de fichiers**

Cisco Secure Endpoint assure une protection contre les menaces de type « zero day » et basées sur un fichier cibleen :

- obtenant la réputation des fichiers connus ;
- analysant le comportement de certains fichiers qui ne sont pas encore connus du service de réputation ;
- évaluant en permanence les menaces émergentes au fur et à mesure que de nouvelles informations sont disponibles et en vous informant des fichiers qui sont considérés comme des menaces après leur entrée dans votre réseau.

Cette fonction est disponible pour les téléchargements de fichiers. Fichiers chargés.

Les services de réputation de fichier et d'analyse de fichier proposent des options pour un cloud public ou privé (sur site).

- Le service de réputation de fichier de cloud privé est fourni par l'appliance Cisco Virtual Private Cloud, fonctionnant en mode Cisco Secure Endpoint « proxy » ou « air-gap » (sur site). Consultez Configuration d'un serveur de réputation de fichiers sur site, on page 9.
- Le service d'analyse des fichiers de cloud privé est fourni par une appliance Cisco Cisco Secure Endpoint Malware Analytics sur site. Consultez Configuration d'un serveur d'analyse de fichiers sur site , on page 9.

### **Mises à jour des verdicts de menaces des fichiers**

Les verdicts de menaces peuvent changer à mesure que de nouvelles informations sont disponibles. Un fichier peut initialement être évalué comme inconnu ou sain et l'utilisateur peut ainsi être autorisé à y accéder;. Si le verdict de menace change à mesure que de nouveaux renseignements sont disponibles, vous en serez alerté, et le fichier et son nouveau verdict s'afficheront dans le rapport sur les mises à jour des verdicts Cisco Secure Endpoint . Vous pouvez examiner la du message au point d'entrée comme point de départ pour remédier aux éventuels impacts de la menace.

Les verdicts peuvent également passer de malveillants à sains.

Lorsque l'appliance traite les instances suivantes du même fichier, le verdict mis à jour est immédiatement appliqué.

Des renseignements sur le moment des mises à jour des verdicts sont inclus dans le document sur les critères de fichier mentionné dans Fichiers pris en charge pour les services de réputation et d'analyse des fichiers , on page 4.

#### **Thèmes connexes**

- Création de rapports et suivi de la réputation et de l'analyse des fichiers , on page 18
- Mesures à prendre lors de changements de verdicts des menaces de fichiers , on page 22

### **Survol du traitement de fichiers**

Tout d'abord, le site Web à partir duquel le fichier est téléchargé est évalué en fonction du service de réputation Web (WBRS).

Si le score de réputation Web du site se trouve dans la plage configurée pour « Scan » (Analyse), l'appliance analyse simultanément la transaction à la recherche de programmes malveillants et interroge le service en nuage sur la réputation du fichier. (Si le score de réputation du site se situe dansla plage « Block », la transaction est gérée en conséquence et il n'est pas nécessaire de traiter le fichier davantage.)Si un programme malveillant est détecté lors de l'analyse, la transaction est bloquée, quelle que soit la réputation du fichier.

Si l'analyse adaptative est également activée, l'évaluation de la réputation desfichiers et l'analyse desfichiers sont incluses dans l'analyse adaptative.

Les communications entre l'appliance et le service de réputation des fichiers sont chiffrées et protégées contre la falsification.

Après l'évaluation de la réputation d'un fichier :

- Si le fichier est connu du service de réputation de fichiers et qu'il est déterminé comme étant sain, il est remis à l'utilisateur final et .
- Si le service de réputation des fichiers renvoie un verdict malveillant l'appliance applique l'action que vous avez spécifiée à ces fichiers.
- Si le fichier est connu du service de réputation, mais qu'il n'y a pas suffisamment d'informations pour un verdict définitif, le service de de menace en fonction des caractéristiques du fichier telles que l'analyse de l'empreinte de la menace et du comportement. Si ce score atteint ou dépasse le seuil de réputation configuré, l'appliance applique l'action que vous avez configurée dans la politique d'accès de pour les malveillants ou des fichiers à risque élevé.
- Si le service de réputation ne possède aucune information à propos du fichier et que le fichier ne répond pas aux critères d'analyse (voir Fichiers pris en charge pour les services de réputation et d'analyse des

fichiers , on page 4), le fichier est considéré comme non sain et il est mis à la disposition de l'utilisateur final .

- Si vous avez activé le service d'analyse de Fichiers en nuage et que le service de réputation ne possède aucune information à propos du fichier et que le fichier répond aux critères des fichiers pouvant être analysés (voir Fichiers pris en charge pour les services de réputation et d'analyse des fichiers , on page 4), le fichier est considéré comme sain et est facultativement pour analyse.
- Pour les déploiements avec analyse de fichiers sur site, l'évaluation de la réputation et l'analyse de fichier ont lieu simultanément. Si le service de réputation renvoie un verdict, ce verdict est utilisé, car le service de réputation comprend des entrées provenant d'un éventail de sources pluslarge.Si le fichier est inconnu du service de réputation, le fichier est mis à la disposition de l'utilisateur, mais le résultat de l'analyse de fichier est mis à jour dans le cache local et est utilisé pour évaluer les instances futures du fichier dans
- Si les informations de verdict de réputation de fichier ne sont pas disponibles parce que la connexion avec le serveur a expiré, le fichier est considéré comme non analysable et les actions configurées sont appliquées.

### **Fichiers à faible risque**

.

Lorsqu'un fichier est initialement évalué comme inconnu et n'a aucun contenu dynamique, l'appliance l'envoie au moteur de préclassification, où il est désigné comme à faible risque. Ce fichier n'est pas téléchargé pour analyse. En cas d'accès au même fichier avant l'expiration du cache, il est à nouveau évalué comme à faible risque et n'est pas téléchargé pour analyse. Après l'expiration du délai du cache, en cas d'accès au même fichier, il est évalué comme inconnu et à faible risque dans l'ordre. Ce processus est répété pour les fichiers à faible risque. Puisque ces fichiers à faible risque ne sont pas chargés, ils ne feront pas partie des rapports d'analyse de fichiers.

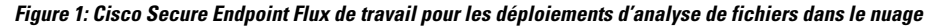

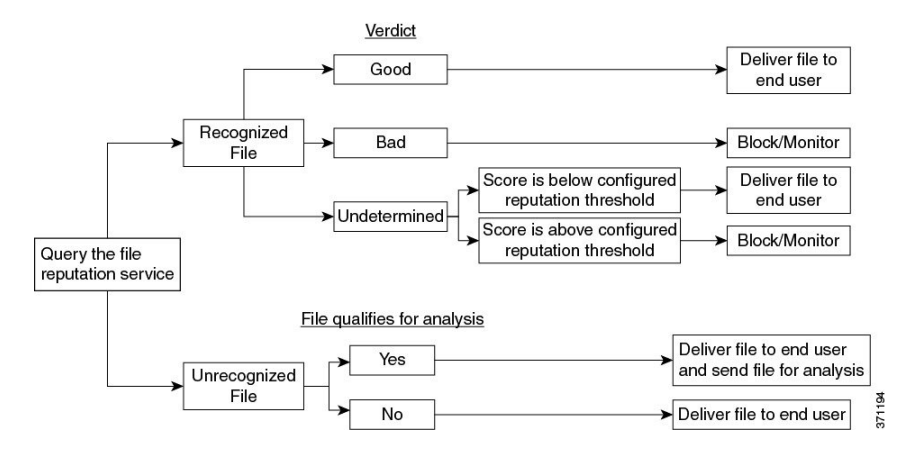

Si le fichier est envoyé pour analyse :

- Si le fichier est envoyé dans le nuage pour analyse : les fichiers sont envoyés sur HTTPS.
- L'analyse prend normalement quelques minutes, mais peut être plus longues.
- Un fichier signalé comme malveillant après l'analyse du fichier peut ne pas être identifié comme malveillant par le service de réputation. La réputation d'un fichier est déterminée par divers facteurs au fil du temps, pas nécessairement par un seul verdict d'analyse de fichier.
- Les résultats des fichiers analysés à l'aide d'une appliance Cisco Secure Endpoint Malware Analytics sur site sont mis en cache localement.

Pour en savoir plus sur les mises à jour des verdicts, consultez Mises à jour des verdicts de menaces des fichiers , on page 2.

### **Fichiersprisenchargepourles servicesderéputationetd'analysedes fichiers**

Le service de réputation évalue la plupart destypes de fichiers. L'identification du type de fichier est déterminée par le contenu du fichier et ne dépend pas de l'extension du nom du fichier.

Certains fichiers de réputation inconnue peuvent être analysés pour connaître les caractéristiques des menaces. Lorsque vous configurez la fonction d'analyse des fichiers, vous choisissez les types de fichiers à analyser. De nouveaux types peuvent être ajoutés dynamiquement; vous recevrez une alerte lorsque la liste des types de fichiers téléchargeables sera modifiée et pourrez sélectionner les types de fichiers ajoutés à charger.

Les détails sur les fichiers pris en charge par les services de réputation et d'analyse ne sont disponibles que pour les clients enregistrés de Cisco.Pour en savoir plussur lesfichiers évalués et analysés, consultez *Critères des fichiers pour les services Advanced Malware Protection des produits Cisco Content Security*, disponible à l'adresse <http://www.cisco.com/c/en/us/support/security/web-security-appliance/products-user-guide-list.html>. Les critères d'évaluation de la réputation d'un fichier et d'envoi des fichiers pour analyse peuvent changer à tout moment.

Pour accéder à ce document, vous devez avoir un compte client Cisco avec un contrat d'assistance. Pour vous inscrire, consultez la page [https://tools.cisco.com/RPF/register/register.do.](https://tools.cisco.com/RPF/register/register.do)

Votre paramètre pour **DVS Engine Object Scanning Limits** (Limites d'analyse des objets du moteur DVS) dans la page **Security Services > Anti-Malware and Reputation** (Services de sécurité> Antiprogrammes malveillants et réputation) détermine également la taille de fichier maximale pour la réputation et l'analyse des fichiers.

Vous devez configurer des politiques pour bloquer télécharger de fichiers qui ne sont pas adressés par Cisco Secure Endpoint.

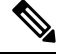

Un fichier (se trouvant dans un courriel entrant ou sortant) qui a déjà été téléchargé pour analyse, quelle que soit la source, ne sera pas téléchargé à nouveau. Pour afficher les résultats de l'analyse pour un tel fichier, recherchez le SHA-256 dans la page de rapports d'analyse des fichiers. **Note**

#### **Thèmes connexes**

- Activation et configuration des services de réputation et d'analyse des fichiers , on page 10
- Veiller à recevoir des alertes sur les problèmes Cisco Secure Endpoint , on page 17
- Traitement d'archives ou de fichiers compressés, on page 4

### **Traitement d'archives ou de fichiers compressés**

Si le fichier est compressé ou archivé,

- la réputation du fichier compressé ou d'archive est évaluée.
- Pour certainstypes de fichierssélectifs, le fichier compressé ou d'archive est décompressé et la réputation de tous les fichiers extraits est évaluée.

Pour en savoir plus sur les fichiers archivés et compressés qui sont examinés, y compris les formats de fichier, consultez les informations liées à partir de Fichiers pris en charge pour les services de réputation et d'analyse des fichiers , on page 4.

Dans ce scénario,

- Si l'un des fichiers extraits est malveillant, le service File Reputation renvoie le verdict Malicious pour le fichier compressé ou l'archive.
- Si le fichier compressé ou d'archive est malveillant et que tous les fichiers extraits sont sains, le service de réputation des fichiers renvoie un verdict Malicious (Malveillant) pour le fichier compressé ou d'archive.
- Si le verdict de l'un des fichiers extraits est unknown, les fichiers extraits sont éventuellement (s'ils sont configurés et que le type de fichier est pris en charge pour l'analyse de fichier) envoyés pour analyse de fichier.
- Si l'extraction d'un fichier échoue lors de la décompression d'un fichier compressé ou d'une archive, le service File Reputation renvoie le verdict Non analysable pour le fichier compressé ou l'archive. N'oubliez pas que, dans ce scénario, si l'un des fichiers extraits est malveillant, le service de réputation des fichiers renvoie un verdict de malveillance pour le fichier compressé ou l'archive (le verdict de malveillance prévaut sur le verdict Non analysable).
- Un fichier compressé ou d'archive est traité comme non analysable dans les scénarios suivants :
	- Le taux de compactage des données est supérieur à 20.
	- Le fichier d'archive contient plus de cinq niveaux d'imbrication.
	- Le fichier d'archive contient plus de 200 fichiers enfants.
	- La taille du fichier d'archive dépasse 50 Mo.
	- Le fichier d'archive est protégé par un mot de passe ou illisible.

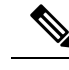

**Note** La réputation des fichiers extraits avec des types MIME sécurisés, par exemple, texte/brut, n'est pas évaluée.

### **Confidentialité des informations envoyées dans le nuage**

- Seul leSHA qui identifie de manière unique un fichier est envoyé au service de réputation dans le nuage. Le fichier proprement dit n'est pas envoyé.
- Si vous utilisez le service d'analyse de fichier dans le nuage et qu'un fichier est admissible pour l'analyse, le fichier proprement dit est envoyé dans le nuage.
- Les informations sur chaque fichier envoyé dans le nuage pour analyse et ayant un verdict « malveillant » sont ajoutées à la base de données de réputation. Ces renseignements sont utilisés avec d'autres données pour déterminer un score de réputation.

Les renseignements sur les fichiers analysés par une appliance Cisco Secure Endpoint Malware Analytics sur site ne sont pas partagés avec le service de réputation.

# **Configuration des fonctionnalités d'analyse et de réputation de fichiers**

- Exigences de communication avec les services de réputation et d'analyse de fichiers , on page 6
- Configuration d'un serveur de réputation de fichiers sur site, on page 9
- Configuration d'un serveur d'analyse de fichiers sur site , on page 9
- Activation et configuration des services de réputation et d'analyse des fichiers
- (Services d'analyse desfichiers dansle nuage public uniquement) Configuration des groupes d'appliances , on page 15
- Configuration de l'action du service de réputation et d'analyse des fichiers par politique d'accès , on page 17
- Veiller à recevoir des alertes sur les problèmes Cisco Secure Endpoint , on page 17
- Configuration de rapports centralisés pour les fonctionnalités Cisco Secure Endpoint , on page 18

## **Exigences de communication avec les services de réputation et d'analyse de fichiers**

- Toutes les appliances Secure Web Appliance qui utilisent ces services doivent pouvoir s'y connecter directement par Internet (à l'exception des services d'analyse des fichiers configurés pour utiliser une appliance Cisco Secure Endpoint Malware Analytics sur site).
- Par défaut, la communication avec les services de réputation et d'analyse des fichiers est acheminée par le port de gestion (M1) sur l'appliance. Si votre appliance n'achemine pas de données par le port de gestion, consultez Routage du trafic vers les serveurs d'analyse des fichiers et de réputation de fichier par une interface de données , on page 7.
- Par défaut, la communication avec les services de réputation de fichiers et d'analyse en nuage est acheminée par l'interface associée à la passerelle par défaut.Pour acheminer ce trafic par l'intermédiaire d'une interface différente, créez une voie de routage statique pour chaque adresse dansla section avancée de la page Security Services > File Reputation and Analysis (Services de sécurité > Réputation et analyse des fichiers).
- Les ports de pare-feu suivants doivent être ouverts :

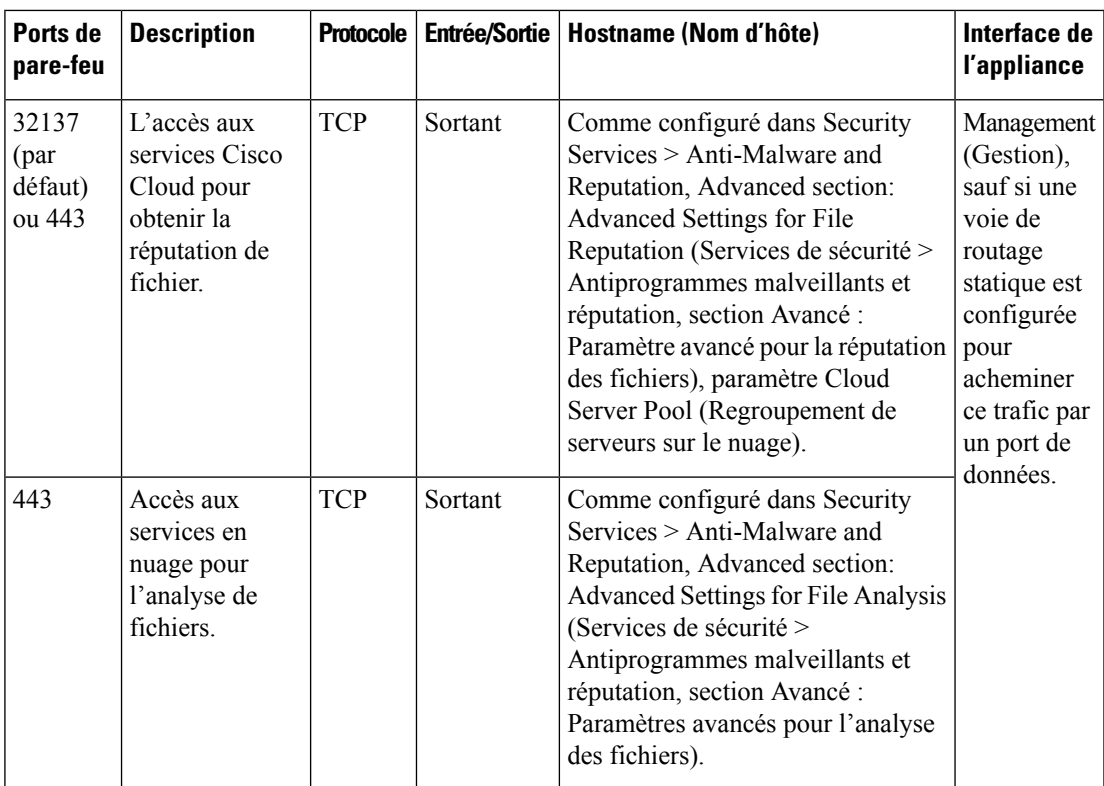

• Lorsque vous configurez la fonction de réputation de fichiers, choisissez si vous souhaitez utiliser SSL sur le port 443.

#### **Thèmes connexes**

• Activation et configuration des services de réputation et d'analyse des fichiers

### **Routage du trafic vers les serveurs d'analyse des fichiers et de réputation de fichier par une interface de données**

Si l'appliance est configurée pour restreindre le port de gestion aux services de gestion de l'appliance uniquement [sur la page **Network > Interfaces** (Réseau > Interfaces)], configurez plutôt l'appliance pour acheminer le trafic d'analyse des fichiers et de réputation par le port de données.

Ajoutez des voies de routage pour le trafic de données sur la page Network > Routes (Réseau > Voies de routage). Pour connaître la configuration requise et les instructions générales, consultez [Configuration](wsa-userguide-14-5_chapter2.pdf#nameddest=unique_52) des [routages](wsa-userguide-14-5_chapter2.pdf#nameddest=unique_52) de trafic TCP/IP.

I

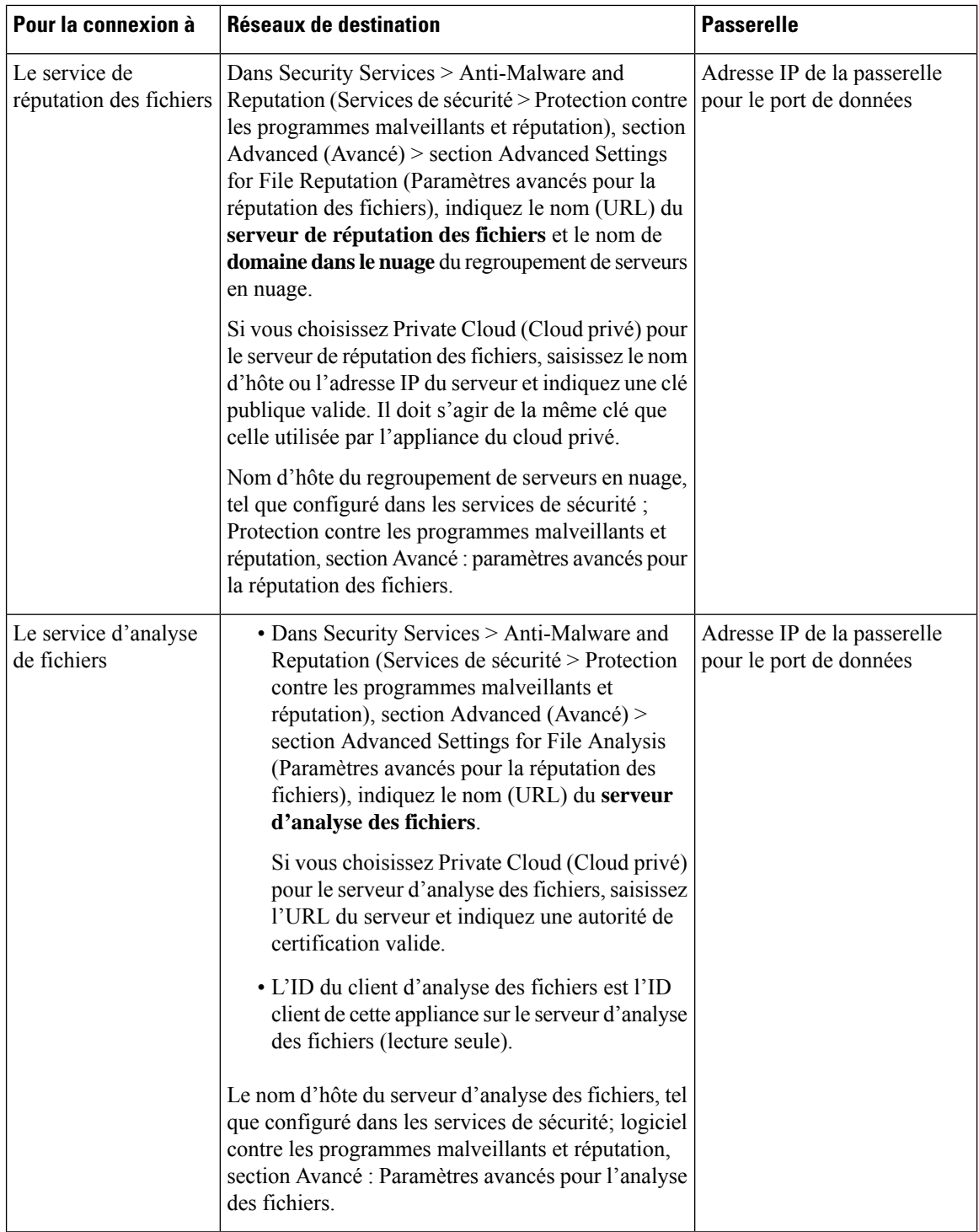

### **Thèmes connexes**

• [Configuration](wsa-userguide-14-5_chapter2.pdf#nameddest=unique_52) des routages de trafic TCP/IP

### **Configuration d'un serveur de réputation de fichiers sur site**

Si vous prévoyez d'utiliser une appliance Cisco Secure Endpoint Cisco Virtual Private Cloud en tant que serveur d'analyse de fichiers en nuage privé :

• Vous pouvez obtenir la documentation de l'appliance Cisco Cisco Secure Endpoint Virtual Private Cloud, le guide d'installation et de configuration de FireAMP Private Cloud, à l'adresse <http://www.cisco.com/c/en/us/support/security/fireamp-private-cloud-virtual-appliance/tsd-products-support-series-home.html>

Utilisez cette documentation pour effectuer les tâches décrites dans cette rubrique.

Vous pouvez accéder à de la documentation supplémentaire en cliquant sur le lien Help (Aide) sur l'appliance Cisco Secure Endpoint Virtual Private Cloud.

- Installez et configurez l'appliance Cisco Cisco Secure Endpoint Virtual Private Cloud en mode « proxy » ou « air-gap » (local).
- Vérifiez que la version logicielle de l'appliance Cisco Cisco Secure Endpoint Virtual Private Cloud est 2.2, ce qui permet l'intégration avec l' Secure Web Appliance.
- Téléchargez le certificat et les clés Cisco Secure Endpoint Virtual Private Cloud sur cette appliance pour les charger dans cette Secure Web Appliance.

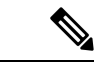

**Remarque**

Après avoir configuré le serveur de réputation de fichier sur site, vous configurerez la connexion à partir de cette Secure Web Appliance. Voir l'étape 6 de Activation et configuration des services de réputation et d'analyse des fichiers , à la page 10

### **Configuration d'un serveur d'analyse de fichiers sur site**

Si vous utilisez une appliance Cisco Secure Endpoint Malware Analytics en tant que serveur d'analyse de fichiers en nuage privé :

• Procurez-vous le Guide d'installation et de configuration de l'appliance Cisco Secure Endpoint Malware Analytics et le Guide d'administration de l'appliance Cisco Secure Endpoint Malware Analytics. La documentation de l'appliance Cisco Secure Endpoint Malware Analytics est disponible sur [https://www.cisco.com/c/en/us/support/security/amp-threat-grid-appliances/](https://www.cisco.com/c/en/us/support/security/amp-threat-grid-appliances/products-installation-guides-list.html) [products-installation-guides-list.html.](https://www.cisco.com/c/en/us/support/security/amp-threat-grid-appliances/products-installation-guides-list.html)

Utilisez cette documentation pour effectuer les tâches décrites dans cette rubrique.

De la documentation supplémentaire est accessible à partir du lien Help (Aide) sur l'appliance Cisco Secure Endpoint Malware Analytics.

Dans le Guide d'administration, recherchez des informations sur tous les points suivants : les intégrations avec d'autres appliances Cisco, CSA, l'API Cisco Sandbox Secure Web Appliance.

- Installez et configurez l'appliance Cisco Secure Endpoint Malware Analytics.
- Au besoin, mettez à jour le logiciel de vos appliances Cisco Secure Endpoint Malware Analytics vers la version 1.2.1, qui prend en charge l'intégration avec Secure Web Appliance.

Consultez la documentation de Cisco Secure Endpoint Malware Analytics pour obtenir des instructions sur la façon de déterminer le numéro de version et d'effectuer la mise à jour.

- Vérifiez que vos appliances peuvent communiquer entre ellessur votre réseau. Les Secure Web Appliance doivent pouvoir se connecter à l'interface SAINE de l'appliance Cisco Secure Endpoint Malware Analytics.
- Si vous souhaitez déployer un certificat autosigné : générez un certificat SSL autosigné à partir de l'appliance Cisco Secure Endpoint Malware Analytics à utiliser sur votre Secure Web Appliance. Consultez les instructions pour le téléchargement des clés et des certificats SSL dans le guide de l'administrateur de votre appliance Cisco Secure Endpoint Malware Analytics. Assurez-vous de générer un certificat indiquant CN comme nom d'hôte de votre appliance Cisco Secure Endpoint Malware Analytics. Le certificat par défaut de l'appliance Cisco Secure Endpoint Malware Analytics ne fonctionne PAS.
- L'enregistrement de votre Secure Web Appliance sur votre appliance Malware Analytics se produit automatiquement lorsque vous envoyez la configuration pour l'analyse des fichiers, comme décrit dans Activation et configuration des services de réputation et d'analyse des fichiers . Cependant, vous devez activer l'enregistrement comme décrit dans la même procédure.

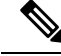

**Note**

Après avoir configuré le serveur d'analyse de fichiers sur site, vous configurerez la connexion à partir de ce Secure Web Appliance; consultez l'étape 7 de la section Activation et configuration des services de réputation et d'analyse des fichiers .

## **Activation etconfiguration des services deréputation etd'analyse des fichiers**

### **Before you begin**

- Obtenez des clés de fonctionnalité pour le service de réputation des fichiers et le service d'analyse des fichiers, et les transférer vers cet appliances. Consultez Utilisation des clés de [fonctionnalité](wsa-userguide-14-5_chapter26.pdf#nameddest=unique_481) pour en savoir plus sur l'ajout de clés de fonctionnalité à l'appliance.
- Rencontrez les Exigences de communication avec les services de réputation et d'analyse de fichiers , on page 6.
- Assurez-vous qu'une interface réseau de données est activée sur l'appliance si vous souhaitez utiliser une interface réseau de données pour les services de réputation et d'analyse des fichiers. Voir la section Activation ou [modification](wsa-userguide-14-5_chapter2.pdf#nameddest=unique_31) des interfaces réseau.
- Vérifiez la connectivité aux serveurs de mise à jour configurés (Mises à jour) dans [Configuration](wsa-userguide-14-5_chapter26.pdf#nameddest=unique_320) des [paramètres](wsa-userguide-14-5_chapter26.pdf#nameddest=unique_320) de mise à niveau et de mise à jour de services.
- Si vous souhaitez utiliser une appliance Cisco Cisco Secure Endpoint Virtual Private Cloud comme serveur de réputation des fichiers dans le nuage privé, consultez Configuration d'un serveur de réputation de fichiers sur site, on page 9.
- Si vous utilisez une appliance Cisco Secure Endpoint Malware Analytics en tant que serveur d'analyse de fichiers dans un nuage privé, consultez Configuration d'un serveur d'analyse de fichiers sur site , on page 9.

**Étape 1** Sélectionnez **Security Services > Anti-Malware and Reputation** (Services de sécurité > Protection contre les programmes malveillants > Réputation et analyse des fichiers).

Ш

### **Étape 2** Cliquez sur **Edit Global Settings** (Modifier les paramètres globaux).

- **Étape 3** Cliquez sur **Enable File Reputation Filtering** (Activer le filtrage de la réputation des fichiers) et éventuellement sur **Enable File Analysis** (Activer l'analyse des fichiers).
	- Si l'option **Enable File Reputation Filtering** (Activer le filtrage de réputation des fichiers) est cochée, vous devez configurer la section **File Reputation Server** (Serveur de réputation des fichiers) (à l'**étape 6**), en choisissant l'URL d'un serveur de réputation externe sur un nuage public ou en fournissant les informations de connexion au serveur de réputation sur un nuage privé.
	- De même, si l'option **Enable File Analysis** (Activer l'analyse des fichiers) est cochée, vous devez configurer la section **File Analysis Server URL** (URL du serveur d'analyse des fichiers) (à l'**étape 7**), en indiquant l'URL d'un serveur sur un nuage externe ou les informations de connexion au nuage d'analyse privé.
		- De nouveaux types de fichiers peuvent être ajoutés après une mise à niveau et ne sont pas activés par défaut. Si vous avez activé l'analyse des fichiers et que vous souhaitez inclure les nouveaux types de fichiers dans l'analyse, vous devez les activer. **Note**
- **Étape 4** Acceptez le contrat de licence, s'il s'affiche.
- **Étape 5** Dans la section **File Analysis** (Analyse des fichiers), sélectionnez les types de fichiers requis dans les groupes de fichiers appropriés (par exemple, « documents Microsoft ») afin de les envoyer pour analyse.

Pour en savoir plus sur les types de fichiers pris en charge, consultez le document décrit dans Fichiers pris en charge pour les services de réputation et d'analyse des fichiers , on page 4

**Étape 6** Développez le volet **Advanced Settings for File Reputation** (Paramètres avancés pour la réputation des fichiers) et ajustez les options suivantes, si nécessaire :

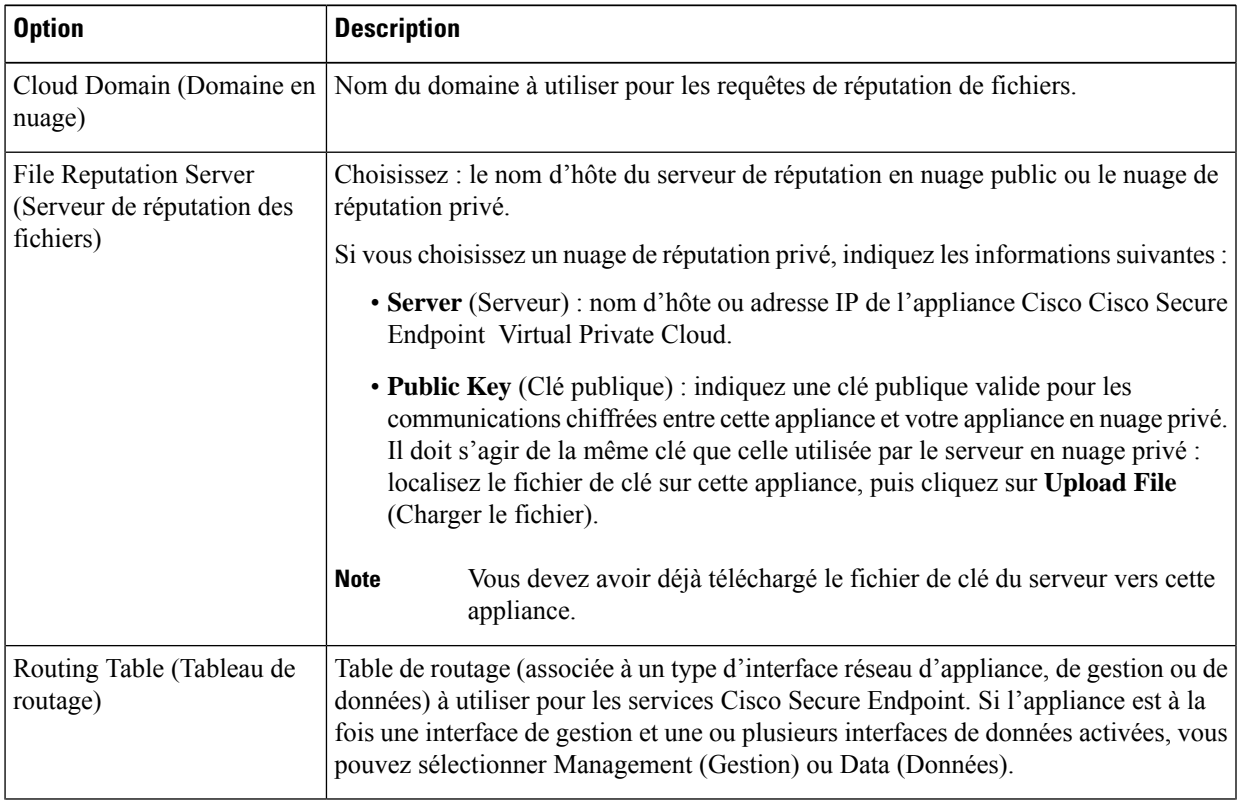

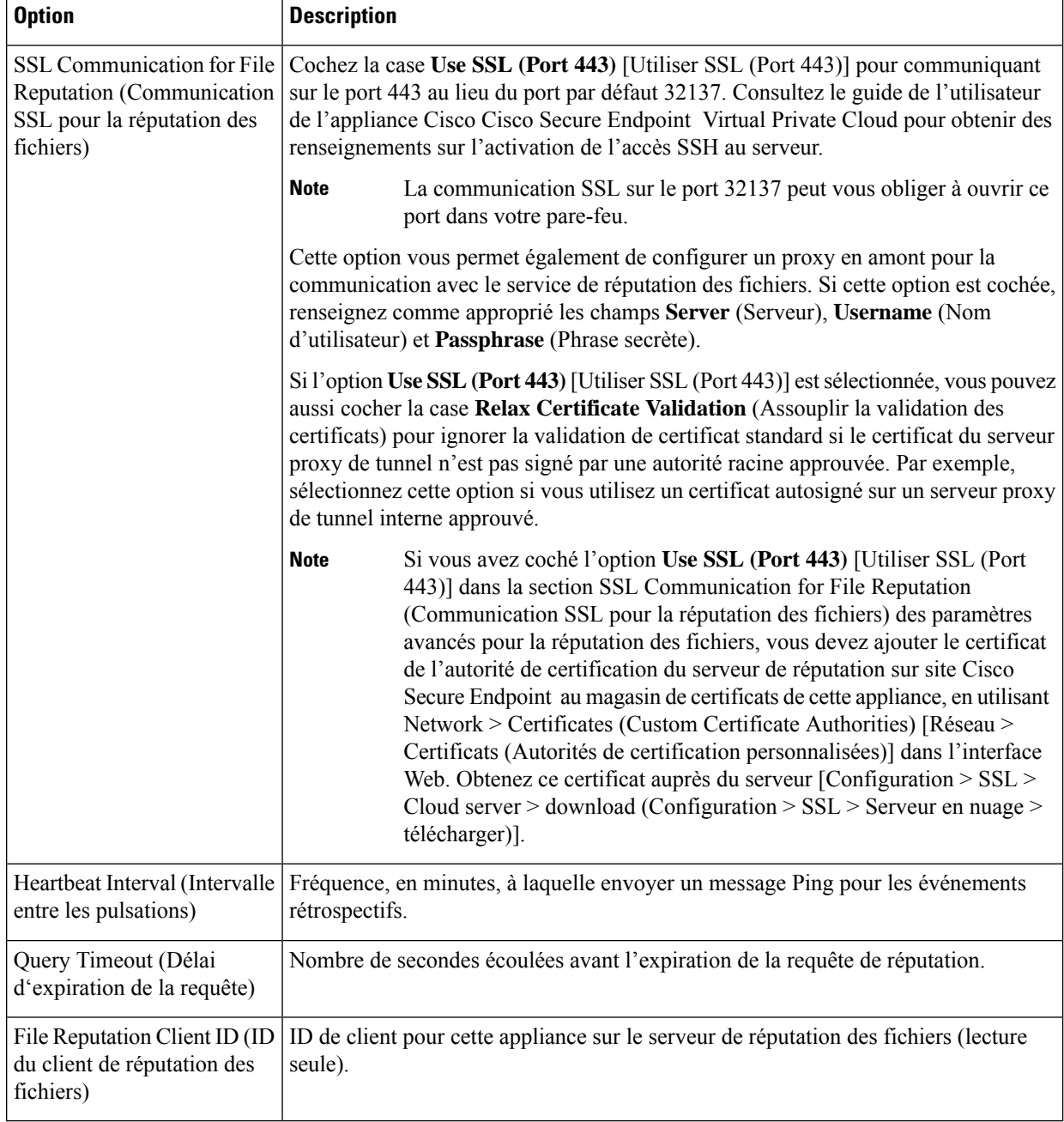

**Note** Ne modifiez aucun autre paramètre dans cette section sans l'aide de l'assistance Cisco.

**Étape 7** Si vous comptez utiliser le service en nuage pour l'analyse des fichiers, développez le volet Advanced Settings for File Analysis (Paramètres avancés pour l'analyse des fichiers) et réglez les options suivantes au besoin :

I

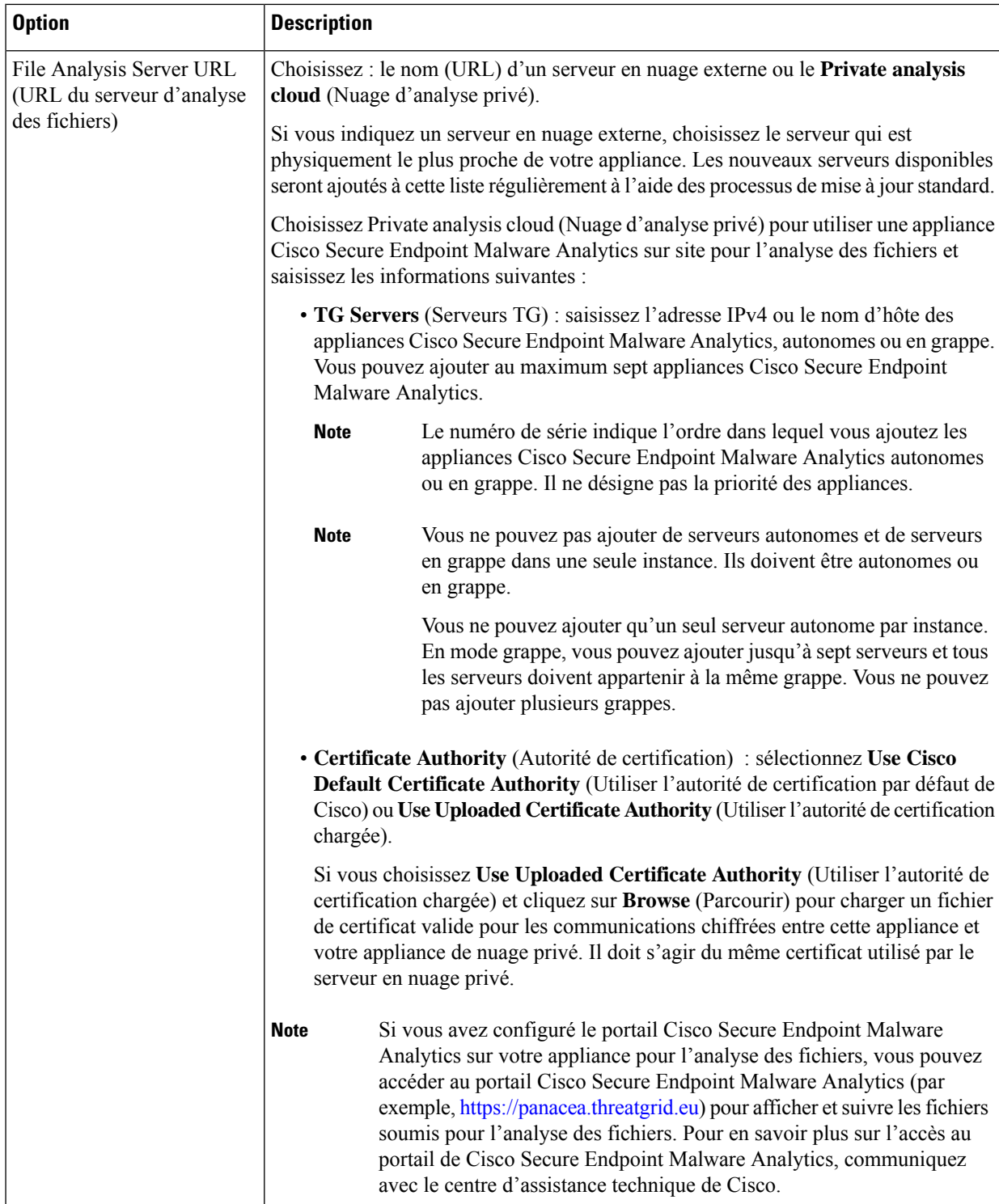

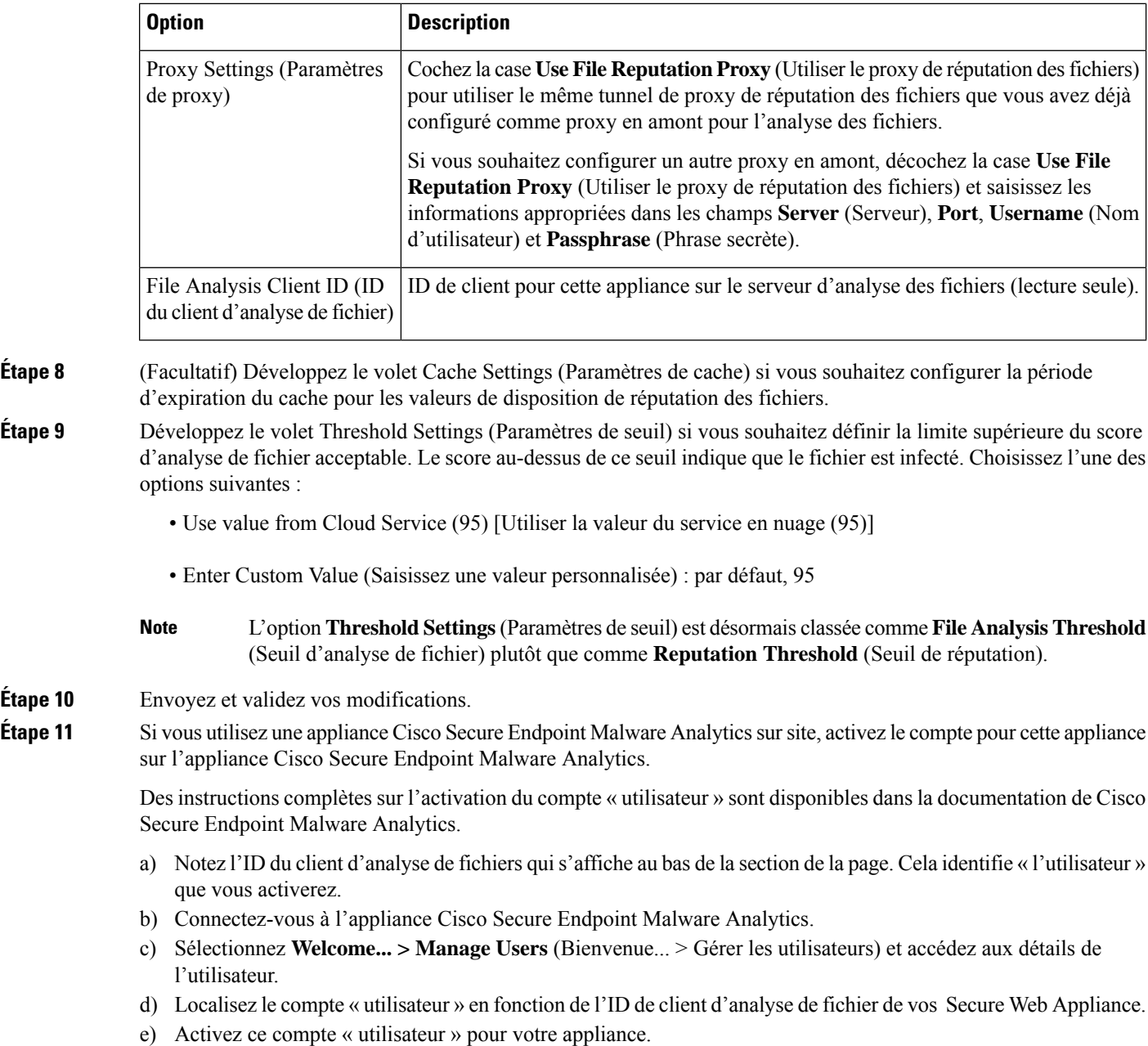

# **Important! Modifications nécessaires dans le paramètre d'analyse de fichiers**

Si vous prévoyez d'utiliser un nouveau service d'analyse de fichiers public dans le nuage, assurez-vous de lire les instructions suivantes pour maintenir l'isolement du centre de données :

• Les informations sur le regroupement d'appliances existants ne sont pas conservées dans le nouveau serveur d'analyse de fichiers. Vous devez regrouper vos appliances sur le nouveau serveur d'analyse de fichiers.

**Étape** 10

• Les messages mis en quarantaine dans la quarantaine d'analyse des fichiers sont conservés jusqu'à la période de conservation. Après la période de conservation en quarantaine, les messages sont libérés de la quarantaine d'analyse de fichiers et analysés de nouveau par le moteur Cisco Secure Endpoint . Le fichier est ensuite téléchargé sur le nouveau serveur d'analyse de fichiers pour analyse, mais le message n'est pas de nouveau envoyé en quarantaine d'analyse de fichiers.

Pour plus de détails, consultez la documentation de Cisco Cisco Secure Endpoint Malware Analytics de [https://www.cisco.com/c/en/us/support/security/amp-threat-grid-appliances/](https://www.cisco.com/c/en/us/support/security/amp-threat-grid-appliances/products-installation-guides-list.html) [products-installation-guides-list.html.](https://www.cisco.com/c/en/us/support/security/amp-threat-grid-appliances/products-installation-guides-list.html)

# **(Services d'analyse des fichiers dans le nuage public uniquement) Configuration des groupes d'appliances**

Pour permettre à toutes les appliances de sécurité de contenu de votre organisation d'afficher les détails des résultats de l'analyse des fichiers dans le nuage pour les fichiers envoyés pour analyse à partir de n'importe quelle appliance de votre organisation, vous devez joindre toutes les appliances au même groupe d'appliances.

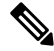

Vous pouvez configurer des groupes d'appliances au niveau de l'ordinateur. Les groupes d'appliances ne peuvent pas être configurés au niveau de la grappe. **Note**

- **Étape 1** Sélectionnez **Security Services > Anti-Malware and Reputation** (Services de sécurité > Protection contre les programmes malveillants et réputation > Analyse de réputation et des fichiers).
- **Étape 2** [S'applique si la licence Smart est désactivée sur votre passerelle de messagerie] Saisissez manuellement l'ID de groupe dans le champ **Appliance ID/Name** (ID/Nom de l'appliance) et cliquez sur **Group Now** (Regrouper maintenant).

Ou

[Applicable si la licence Smart est activée sur votre passerelle de messagerie] Le système enregistre automatiquement l'ID de compte Smart en tant qu'ID de groupe et l'affiche dans le champ **Appliance Group ID/Name** (ID/Nom du groupe d'appliances).

#### **Remarques :**

- Une appliance ne peut appartenir qu'à un seul groupe.
- Vous pouvez ajouter un ordinateur à un groupe à tout moment.
- Vous pouvez configurer des groupes d'appliances au niveau de l'ordinateur et de la grappe.
- S'il s'agit de la première appliance ajoutée au groupe, indiquez un identifiant utile pour le groupe. Cet ID est sensible à la casse et ne peut pas contenir d'espaces.
- L'ID de groupe d'appliances que vous fournissez doit être identique sur toutes les appliances qui partageront des données sur les fichiers téléchargés à des fins d'analyse. Cependant, l'ID n'est pas validé sur les appliances suivantes du groupe.
- Si vous mettez à jour l'ID de groupe d'appliances, la modification prend effet immédiatement et ne nécessite pas de validation.
- Vous devez configurer toutes les appliances d'un groupe pour utiliser le même serveur d'analyse de fichiers dans le nuage.
- Si les licences Smart sont activées, les appliances sont regroupées en utilisant l'ID de compte Smart.
- **Étape 3** Dansla section Appliance Grouping for Cloud Reporting Cloud (Regroupement d'appliances pour la création de rapports en nuage), saisissez l'ID du groupe de rapports d'analyse de fichiers dans le nuage.
	- S'il s'agit de la première appliance ajoutée au groupe, indiquez un identifiant utile pour le groupe.
	- Cet ID est sensible à la casse et ne peut pas contenir d'espaces.
	- L'ID que vous indiquez doit être identique sur toutes les appliances qui partageront des données sur les fichiers téléchargés pour analyse. Cependant, l'ID n'est pas validé sur le groupe d'appliances suivant.
	- Si vous saisissez l'ID de groupe incorrectement ou si vous devez le changer pour toute autre raison, vous devez ouvrir un dossier auprès du service d'assistance technique de Cisco.
	- Cette modification prend effet immédiatement; elle ne nécessite pas de validation.
	- Toutes les appliances du groupe doivent être configurées pour utiliser le même serveur d'analyse de fichiers dans le nuage.
	- Une appliance ne peut appartenir qu'à un seul groupe.
	- Vous pouvez ajouter un ordinateur à un groupe à tout moment, mais vous ne pouvez le faire qu'une seule fois.
- **Étape 4** Cliquez sur **Add Appliance to Group** (Ajouter l'appliance au groupe).

### **Quelles appliances se trouvent dans le groupe d'analyse?**

- **Étape 1** Sélectionnez **Security Services> Anti-Malware and Reputation** (Services de sécurité > Protection contre les programmes malveillants et réputation).
- **Étape 2** Dansla section Appliance Grouping forFile Analysis Cloud Reporting (Groupe d'appliances pour la création de rapports en nuage sur l'analyse des fichiers), cliquez sur **View Appliances in Group** (Afficher les appliances dans le groupe).
- **Étape 3** Pour afficher l'**ID du client d'analyse de fichiers** d'une appliance particulière, consultez l'emplacement suivant :

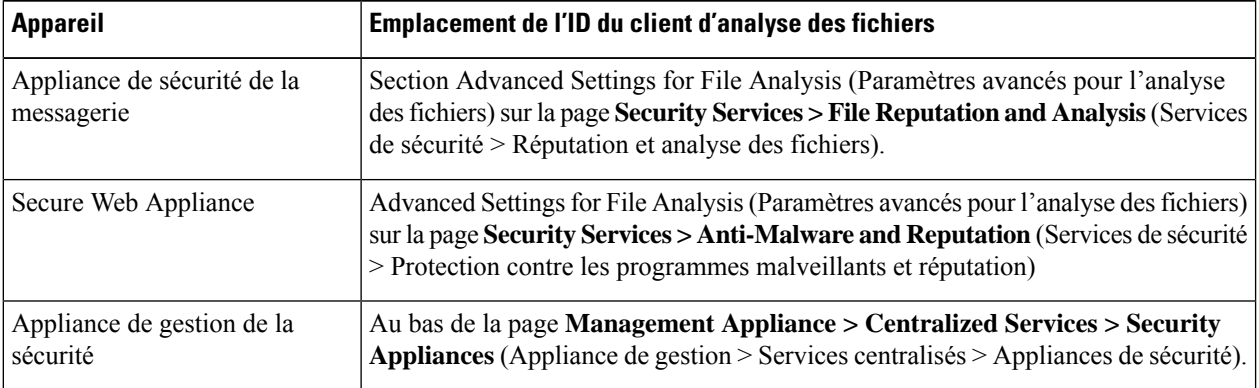

# **Configuration de l'action du service de réputation et d'analyse des fichiers par politique d'accès**

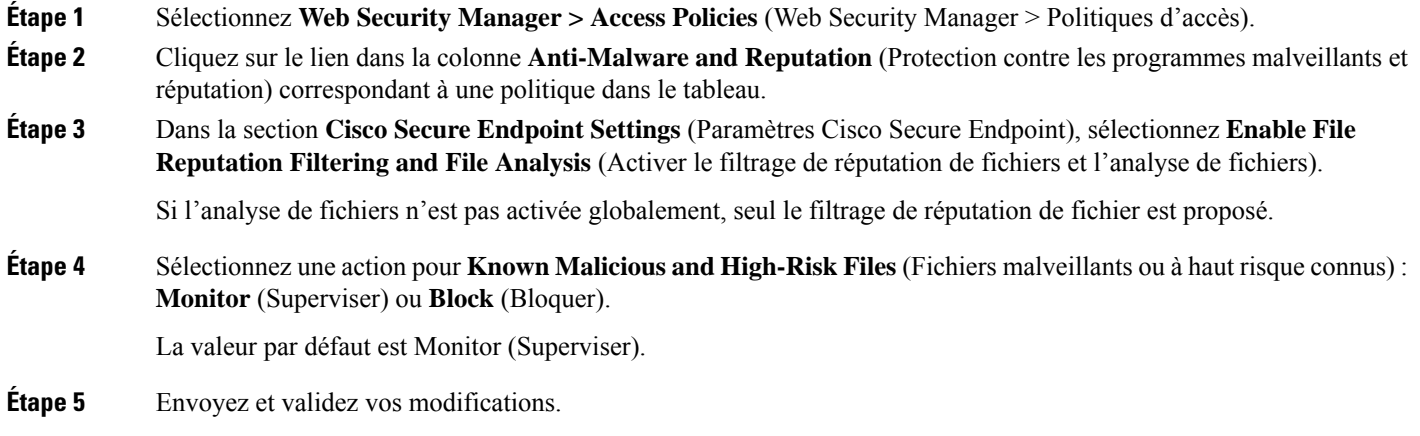

## **Veiller à recevoir des alertes sur les problèmes Cisco Secure Endpoint**

Vérifiez que l'appliance est configurée pour vous envoyer des alertes relatives à Cisco Secure Endpoint.

Vous recevrez des alertes dans les cas suivants :

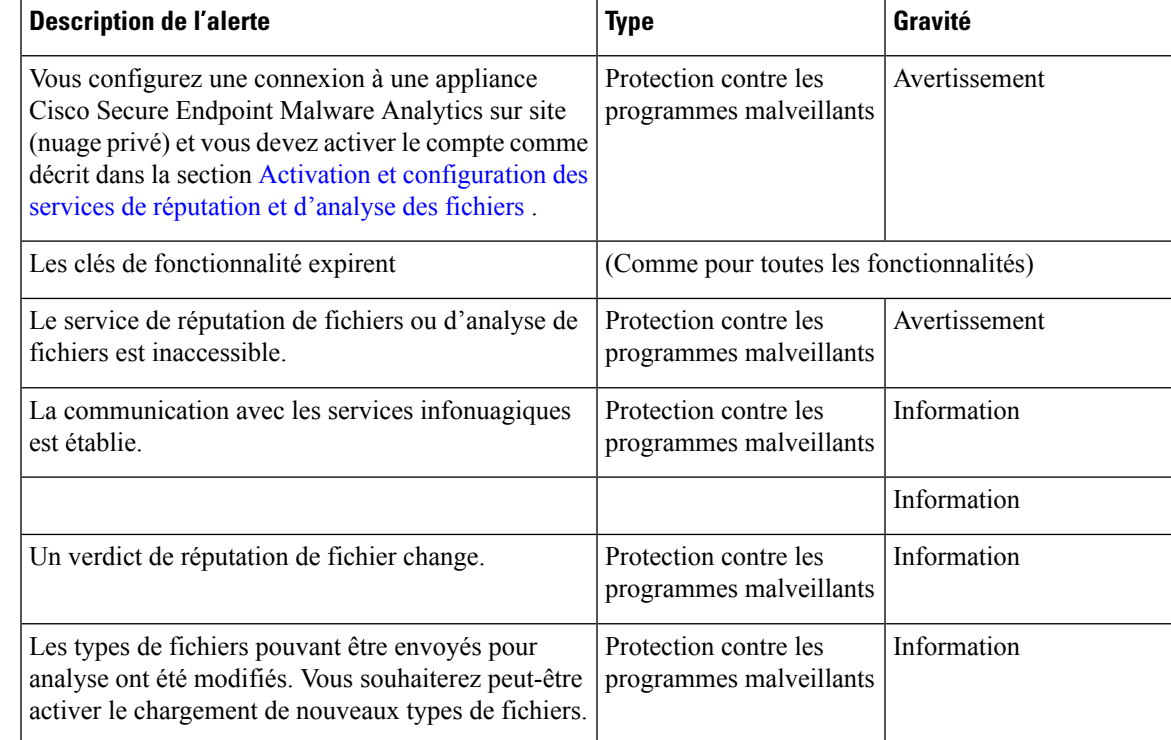

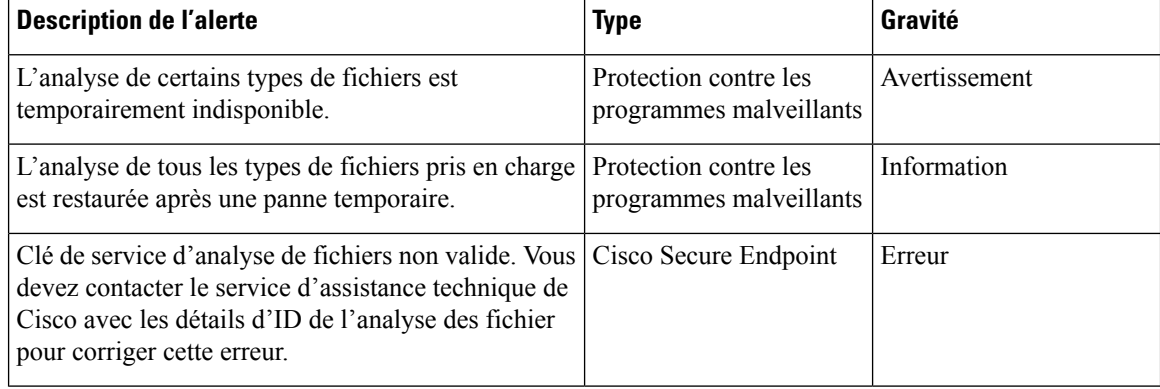

#### **Thèmes connexes**

- Plusieurs alertes concernant l'échec de la connexion aux serveurs d'analyse ou de réputation des fichiers , on page 23
- Mesures à prendre lors de changements de verdicts des menaces de fichiers , on page 22

## **Configuration de rapports centralisés pour les fonctionnalités Cisco Secure Endpoint**

Si vous souhaitez centraliser les rapports sur une appliance de gestion de la sécurité, consultez les exigences de configuration importantes décrites aux sections Cisco Secure Endpoint de la rubrique relative aux rapports par dans l'aide en ligne ou le guide de l'utilisateur de votre appliance de gestion.

# **Création de rapports et suivi de la réputation et de l'analyse des fichiers**

- Identification des fichiers par algorithme de hachage SHA-256 , on page 18
- Pages de rapport de réputation et d'analyse des fichiers, on page 19
- Affichage des données de filtrage de réputation des fichiers dans d'autres rapports , on page 20
- À propos du suivi des messages et des fonctionnalités de Cisco Secure Endpoint , on page 21

### **Identification des fichiers par algorithme de hachage SHA-256**

Comme les noms de fichiers peuvent être facilement modifiés, l'appliance génère un identifiant pour chaque fichier à l'aide d'un algorithme de hachage sécurisé (SHA-256). Si une appliance traite le même fichier avec des noms différents, toutes les instances sont reconnues comme ayant le même SHA-256. Si plusieurs appliances traitent le même fichier, toutes les instances du fichier ont le même identifiant SHA-256.

Dans la plupart des rapports, les fichiers sont répertoriés en fonction de leur valeur SHA-256 (dans un format abrégé). Pour identifier les noms de fichiers associés à une instance de programme malveillant dans votre

entreprise, sélectionnez Reporting (Rapports) > Cisco Secure Endpoint et cliquez sur un lien SHA-256 dans le tableau. La page de détails affiche les noms de fichiers associés.

# **Pages de rapport de réputation et d'analyse des fichiers**

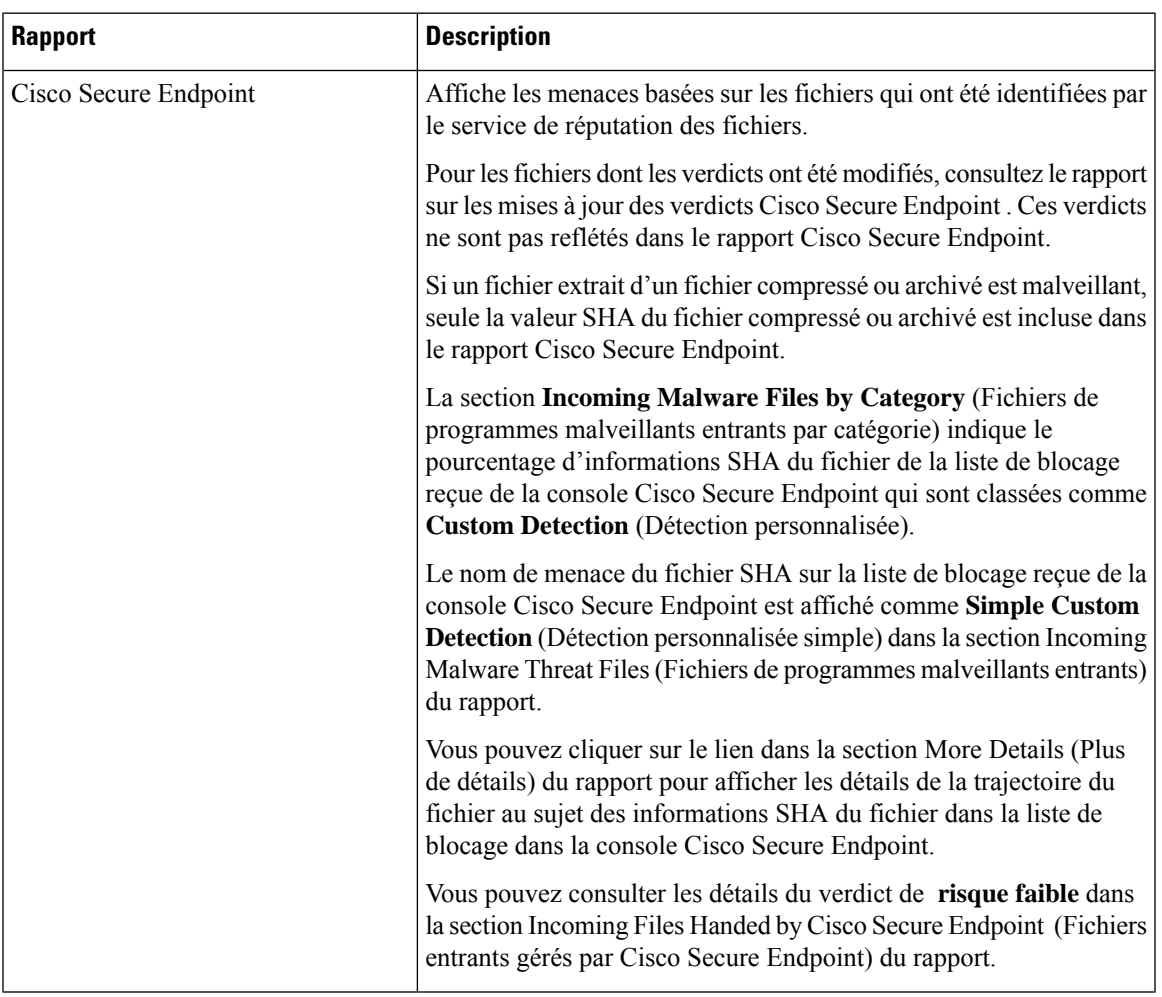

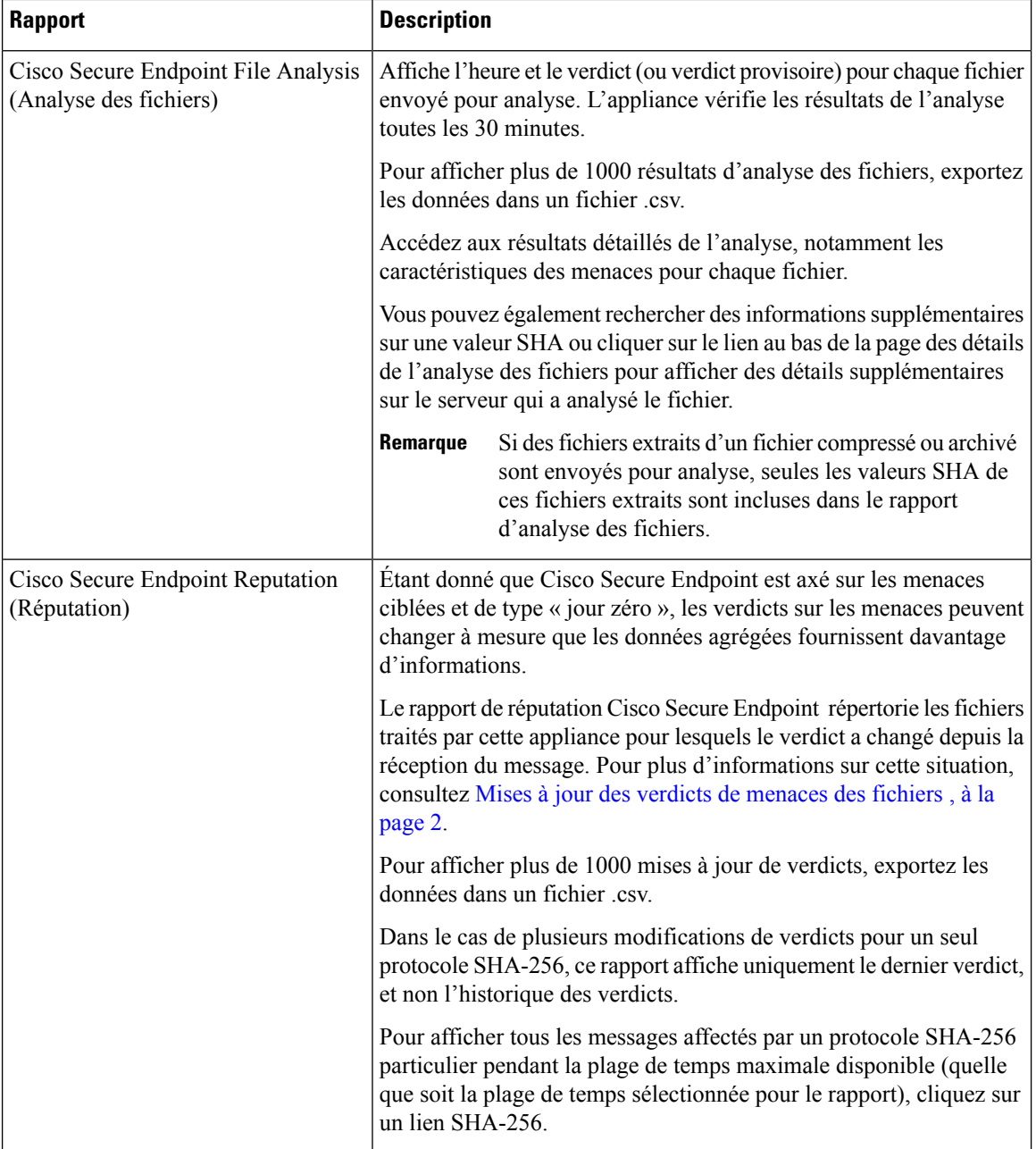

# **Affichage des données de filtrage de réputation des fichiers dans d'autres rapports**

Les données relatives à la réputation et à l'analyse des fichiers sont disponibles dans d'autres rapports, le cas échéant. La colonne « Blocked by Cisco Secure Endpoint » (Bloqué par/Détecté par) peut être masquée par défaut dans les rapports applicables. Pour afficher d'autres colonnes, cliquez sur le lien Columns (Colonnes) sous le tableau.

Le rapport par emplacement utilisateur comprend un onglet Cisco Secure Endpoint.

# **À propos du suivi des messages et des fonctionnalités de Cisco Secure Endpoint**

Lorsque vous recherchez des informations sur les menaces liées aux fichiers dans le cadre du suivi Web, gardez à l'esprit les points suivants :

- Pour rechercher des fichiers malveillants trouvés par le service de réputation des fichiers, sélectionnez **Known Malicious and High-Risk Files** (Fichiers malveillants et à haut risque connus) pour l'option **Filter by Malware Category** (Filtrer par catégorie de programmes malveillants) dans la zone Malware Threat (Programmes malveillants) dans la section Advanced (Advanced) du suivi des messages Web.
- Le suivi des Web inclut uniquement des informations sur le traitement de réputation des fichiers et les verdicts de réputation de fichier initiaux renvoyés au moment du traitement d'un message de transaction. Par exemple, si un fichier a initialement été jugé sain, une mise à jour du verdict a révélé que le fichier est malveillant, seul le verdict sain s'affiche dans les résultats du suivi.

Aucune information n'est fournie pour les pièces jointes propres ou non analysables.

La mention « Block – AMP » dans les résultats de recherche signifie que la transaction a été bloquée en raison du verdict de réputation du fichier.

Dans les détails du suivi, le « score de menace AMP » est le score le plus approprié fourni par le service de réputation en nuage quand un verdict clair concernant le fichier ne peut pas être déterminé. Dans cette situation, le score est compris entre 1 et 100. (Ignorez le score de menace AMP si un verdict Cisco Secure Endpoint est rendu ou si le score est de zéro .) L'appliance compare ce score au score du seuil (configuré sur la page Services de sécurité > Anti-Malware and Reputation ) pour déterminer l'action à entreprendre. Par défaut, les fichiers renvoyant un score compris entre 60 et 100 sont considérés comme malveillants. Cisco ne recommande pas de modifier la note de seuil par défaut. Le score WBRS correspond à la réputation du site à partir duquel le fichier a été téléchargé; ce score n'est pas lié à la réputation du fichier.

- Les mises à jour de verdicts sont uniquement disponibles dans le rapport sur les mises à jour de verdicts Cisco Secure Endpoint . Les détails du message de d'origine dans le suivi des messages ne sont pas mis à jour avec les changements de verdict. Pour voir les transactions impliquant un fichier particulier, , cliquez sur un SHA-256 dans le rapport sur les mises à jour de verdicts.
- Les renseignements concernant l'analyse de fichier, notamment les résultats de l'analyse et l'envoi ou non d'un fichier pour analyse, sont uniquement accessibles dans le rapport d'analyse des fichiers.

Des renseignements supplémentaires sur un fichier analysé peuvent être disponibles sur le serveur d'analyse de fichiers en nuage ou sur site. Pour afficher les informations d'analyse de fichier disponibles pour un fichier, sélectionnez le **Reporting > File Analysis** (Rapports > Analyse des fichiers) et saisissez SHA-256 pour rechercher le fichier ou cliquez sur le lien SHA-256 dans les détails du suivi Web. Si le service d'analyse des fichiers a analysé le fichier à partir de n'importe quelle source, vous pouvez voir les détails. Les résultats sont affichés uniquement pour les fichiers qui ont été analysés.

Si l'appliance a traité une instance ultérieure d'un fichier qui a été envoyé pour analyse, ces instances apparaîtront dans les résultats de recherche du suivi des messages Web.

# **Mesures à prendre lors de changements de verdicts des menaces de fichiers**

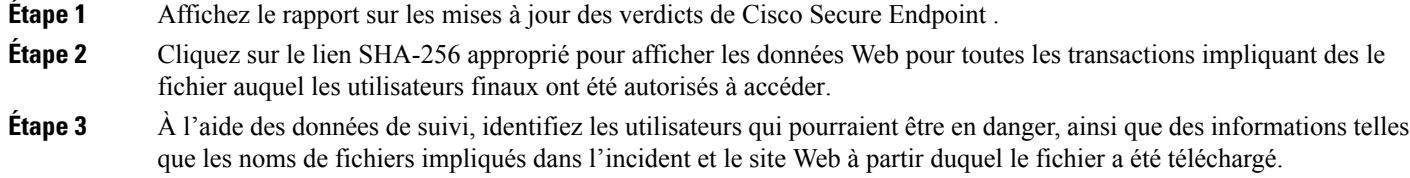

**Étape 4** Consultez le rapport d'analyse de fichier pour voir si ce SHA-256 a été envoyé pour analyse, afin de comprendre plus en détail la menace qu'implique le fichier.

### **What to do next**

**Thèmes connexes**

Mises à jour des verdicts de menaces des fichiers , on page 2

# **Résolution des problèmes liés à la réputation et à l'analyse des fichiers**

- Fichiers de journalisation , on page 22
- Plusieurs alertes concernant l'échec de la connexion aux serveurs d'analyse ou de réputation des fichiers , on page 23
- Erreur de clé API (analyse des fichiers sur site) , on page 23
- Les fichiers ne sont pas chargés comme prévu , on page 24
- Les détails de l'analyse des fichiers dans le nuage sont incomplets , on page 24
- Alertes sur les types de fichiers pouvant être envoyés à des fins d'analyse , on page 24

### **Fichiers de journalisation**

Dans les journaux :

- AMP et amp font référence au service ou au moteur de réputation de fichiers.
- Retrospective fait référence aux mises à jour de verdict.
- VRT et sandboxing font référence au service d'analyse des fichiers.

Les informations sur Cisco Secure Endpoint, y compris l'analyse des fichiers, sont enregistrées dans les journaux d'accès ou dans les journaux du moteurCisco Secure Endpoint . Pour en savoir plus, consultez la rubrique sur la supervision de l'activité du système par le biais des journaux.

Dans le message de journal « Response received for file reputation query » (Réponse reçue à la requête de réputation de fichier), les valeurs possibles pour « upload action » sont les suivantes :

- 1 : SEND. Dans ce cas, vous devez envoyer le fichier pour analyse de fichier.
- 2 : DON'T SEND. Dans ce cas, vous n'envoyez pas le fichier pour analyse de fichier.
- 3 : SEND ONLY METADATA. Dans ce cas, vous envoyez uniquement les métadonnées, et non le fichier entier, à l'analyse de fichier.
- 0 : NO ACTION. Dans ce cas, aucune autre action n'est requise.

# **Plusieurs alertes concernant l'échec de la connexion aux serveurs d'analyse ou de réputation des fichiers**

#### **Problème**

Vous recevez plusieurs alertes concernant des échecs de connexion aux services d'analyse ou d'analyse de réputation des fichiers dans le nuage. (Une seule alerte peut indiquer qu'un problème transitoire.)

#### **Solution**

- Assurez-vous d'avoir satisfait aux exigences mentionnées dans Exigences de communication avec les services de réputation et d'analyse de fichiers , on page 6.
- Vérifiez les problèmes de réseau qui pourraient empêcher l'appliance de communiquer avec les services en nuage.
- Augmentez la valeur du délai d'expiration de la requête :

Sélectionnez **Security Services > Anti-Malware and Reputation** (Services de sécurité > Protection contre les programmes malveillants et réputation/Réputation et analyse des fichiers). La valeur du délai d'expiration de la requête se trouve dans la zone des paramètres avancés de la section Cisco Secure Endpoint **Services**.

### **Erreur de clé API (analyse des fichiers sur site)**

#### **Problème**

Vous recevez une alerte de clé API lorsque vous tentez d'afficher les détails du rapport d'analyse de fichiers ou l' Secure Web Appliance ne peut pas se connecter au serveur Cisco Secure Endpoint Malware Analytics pour charger les fichiers à analyser.

### **Solution**

Cette erreur peut se produire si vous modifiez le nom d'hôte du serveur Cisco Secure Endpoint Malware Analytics et que vous utilisez un certificat autosigné par le serveur Cisco Secure Endpoint Malware Analytics, ainsi que dans d'autres circonstances éventuellement. Pour résoudre le problème :

- Générez un nouveau certificat à partir de l'appliance Cisco Secure Endpoint Malware Analytics qui porte le nouveau nom d'hôte.
- Chargez le nouveau certificat sur l'appliance Secure Web Appliance.
- Réinitialisez la clé API sur l'appliance Cisco Secure Endpoint Malware Analytics. Pour obtenir des instructions, consultez l'aide en ligne sur l'appliance Cisco Secure Endpoint Malware Analytics.

#### **Thèmes connexes**

• Activation et configuration des services de réputation et d'analyse des fichiers

### **Les fichiers ne sont pas chargés comme prévu**

#### **Problème**

Les fichiers ne sont pas évalués ou analysés comme prévu. Il n'y a aucune alerte ou erreur manifeste.

#### **Solution**

Prenez en compte les éléments suivants :

- Le fichier peut avoir été envoyé pour analyse par une autre appliance et donc déjà être présent sur le serveur d'analyse des fichiers ou dans le cache de l'appliance qui traite le fichier.
- Vérifiez la limite de taille de fichier maximale configurée pour les **limites d'analyse des objets du moteur DVS** sur la page **Security Services > Anti-Malware and Reputation** (Services de sécurité > Protection contre les programmes malveillants et réputation). Cette limite s'applique aux fonctionnalités Cisco Secure Endpoint.

### **Les détails de l'analyse des fichiers dans le nuage sont incomplets**

#### **Problème**

Les résultats complets de l'analyse des fichiers dans le nuage public ne sont pas disponibles pour les fichiers chargés à partir d'autres Secure Web Appliance de mon organisation.

#### **Solution**

Assurez-vous de regrouper toutes les appliances qui partageront les données de résultats de l'analyse des fichiers. Consultez (Services d'analyse des fichiers dans le nuage public uniquement) Configuration des groupes d'appliances , on page 15. Cette configuration doit être effectuée sur chaque appliance du groupe.

### **Alertes sur les types de fichiers pouvant être envoyés à des fins d'analyse**

### **Problème**

Vous recevez des alertes d'informations sur la gravité sur les types de fichiers qui peuvent être envoyés pour analyse des fichiers.

#### **Solution**

Cette alerte est envoyée lorsque les types de fichiers pris en charge changent ou lorsque l'appliance vérifie quels types de fichiers sont pris en charge. Cela peut se produire dans les cas suivants :

- Vous ou un autre administrateur modifiez les types de fichiers sélectionnés pour analyse.
- Les types de fichiers pris en charge changent temporairement en fonction de la disponibilité dans le service en nuage. Dans ce cas, la prise en charge des types de fichiers sélectionnés sur l'appliance sera restaurée dès que possible. Les deux processus sont dynamiques et ne nécessitent aucune action de votre part.
- L'appliance redémarre, par exemple dans le cadre d'une mise à niveau d'AsyncOS.

### À propos de la traduction

Cisco peut fournir des traductions du présent contenu dans la langue locale pour certains endroits. Veuillez noter que des traductions sont fournies à titre informatif seulement et, en cas d'incohérence, la version anglaise du présent contenu prévaudra.